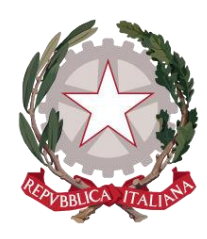

*Ministero della Giustizia*

*Dipartimento per la transizione digitale della giustizia, l'analisi statistica e le politiche di coesione*

*Direzione generale per i sistemi informativi automatizzati*

# *Istanza credito d'imposta - MANUALE UTENTE v.1.2*

Versione **1.2** del **02/02/2024**

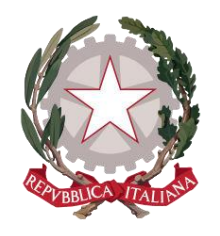

Ministero della Giustizia

# Sommario

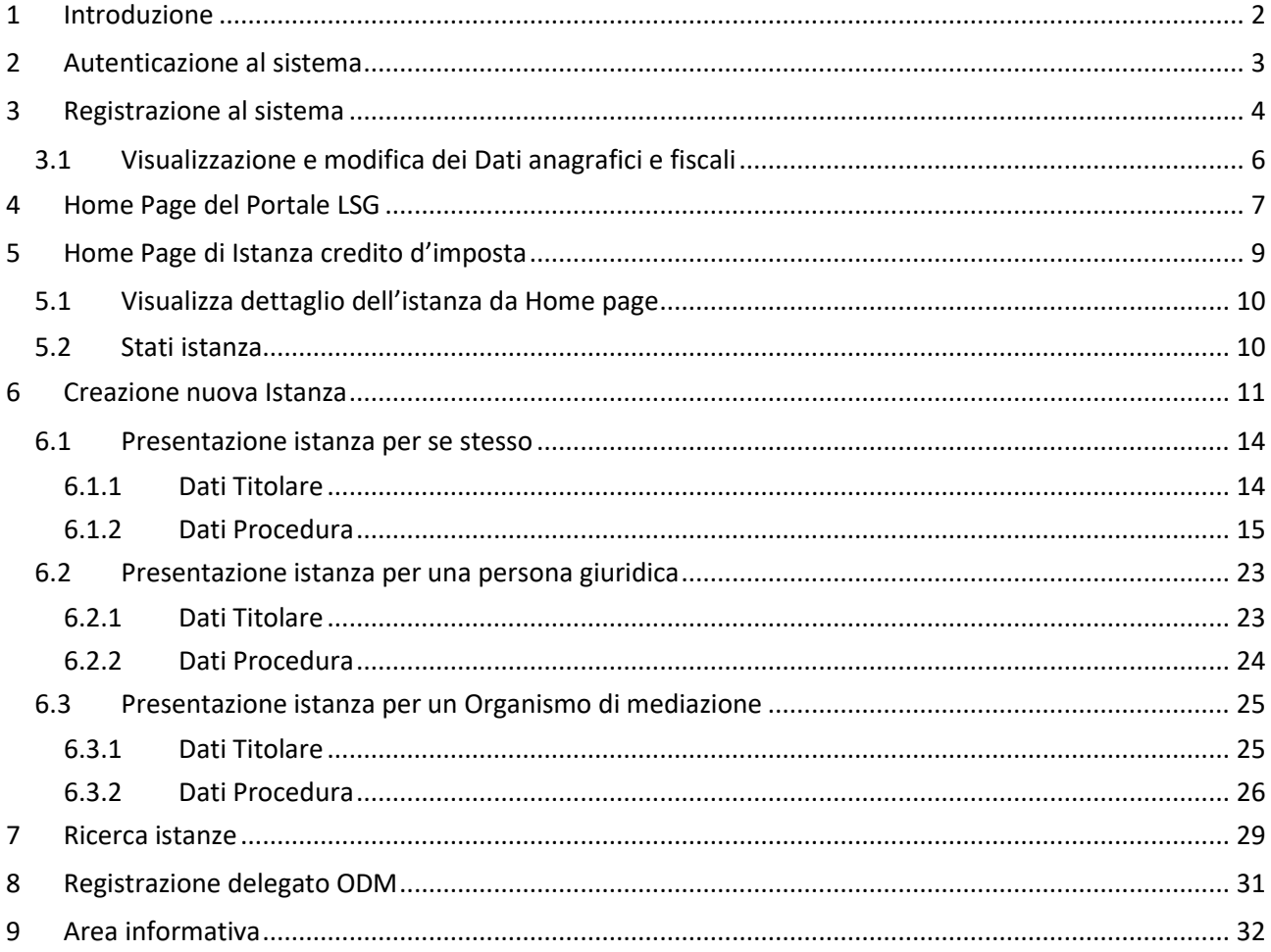

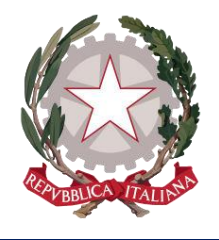

*Ministero della Giustizia*

# <span id="page-2-0"></span>1 Introduzione

Questa guida è dedicata agli utenti che utilizzano l'applicativo *Istanza credito di'imposta* all'interno del Portale online *lsg.giustizia.it*, fornito dal Ministero della Giustizia, per presentare le richieste di credito imposta.

Una volta creata e inviata l'istanza, l'utente potrà monitorare attraverso il sistema tutto il suo ciclo di vita.

Per una fruizione ottimale dell'applicativo in tutte le sue funzionalità, si raccomanda l'utilizzo di uno dei seguenti browser: Microsoft Edge, Mozilla Firefox, Google Chrome, Safari.

L'applicativo è utilizzabile anche su dispositivi mobili.

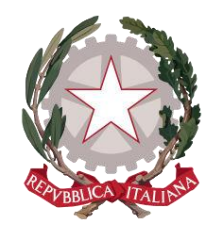

*Ministero della Giustizia*

# <span id="page-3-0"></span>2 Autenticazione al sistema

Per accedere al servizio *Istanza credito d'imposta*, l'utente deve essere in possesso di Identità Digitale Persona Fisica (SPID) o della CNS (Carta Nazionale Servizi) o della CIE (Carta di Identità Elettronica).

Una volta accertate le credenziali SPID, le informazioni dell'utente verranno inviate al sistema, che verificherà tramite Codice Fiscale la registrazione dell'utente sul sistema e consentirà agli utenti già registrati l'accesso all'Home Page di *lsg.giustizia.it*.

Mentre le informazioni anagrafiche provenienti da SPID non possono essere modificate dall'utente, per quanto riguarda i dati di recapito, bancari o fiscali, l'utente può provvedere a modificarli accedendo dall'Home Page sull'apposita macro-sezione "Dati Anagrafici e fiscali" (vedi paragrafo *3.1 [Visualizzazione e](#page-6-0)  [modifica dei D](#page-6-0)ati Anagrafici e fiscali*).

Nel caso in cui si stia effettuando per la prima volta l'accesso, dopo aver effettuato l'autenticazione tramite SPID, l'utente verrà indirizzato sulla pagina di *[Registrazione al sistema.](#page-4-0)*

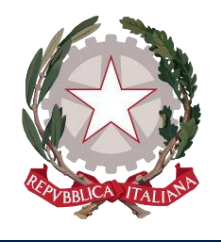

*Ministero della Giustizia*

# <span id="page-4-0"></span>3 Registrazione al sistema

Dopo aver effettuato l'autenticazione tramite *SPID Persona Fisica* o *uso professionale della Persona Fisica* ed aver autorizzato l'invio dei propri dati, l'utente verrà indirizzato alla pagina di Registrazione della Persona Fisica.

Sulla pagina viene mostrata la sezione "**Anagrafica Percipiente**", in cui vengono visualizzate tutte le informazioni trasmesse dal proprio Provider di Identità Digitale. Tali informazioni non sono modificabili.

## **EE Anagrafica Percipiente**

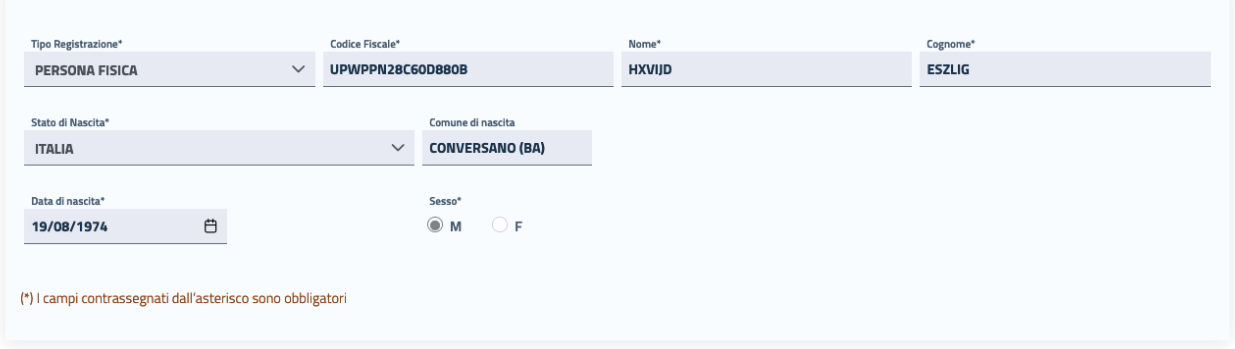

Nella sottostante sezione **"Recapiti"** l'utente potrà completare la registrazione al sistema inserendo i propri dati di recapito.

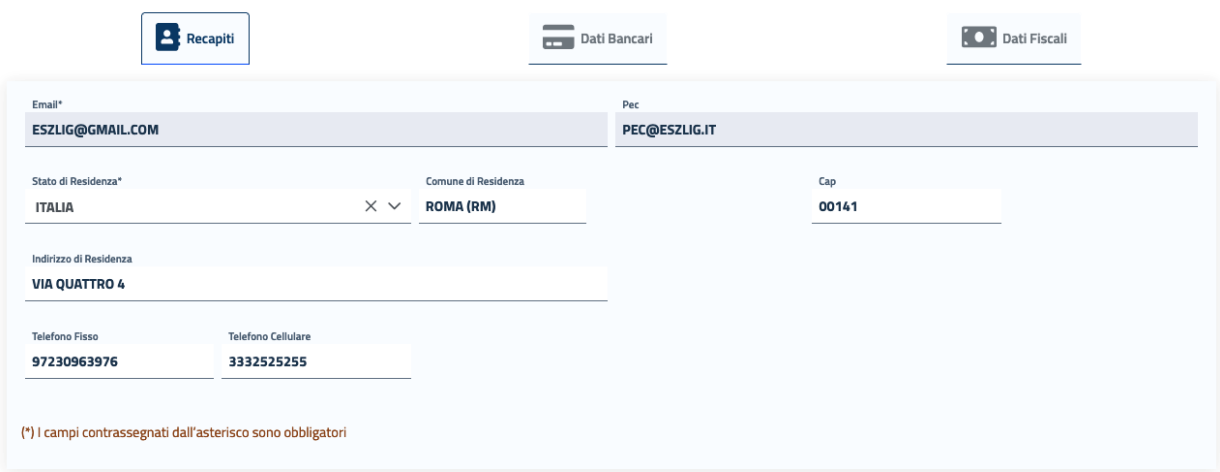

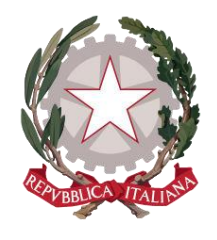

*Ministero della Giustizia*

Su questa sezione l'utente troverà precompilato e non modificabile il campo Email con l'indirizzo di posta elettronica trasmesso al sistema tramite SPID; mentre il campo PEC sarà precompilato e non modificabile se pervenuto tramite SPID, o se recuperato dal sistema ReGIndE; se non precompilato può essere indicato.

I campi obbligatori richiesti in questa maschera sono **Stato**, **Comune** (che include la Provincia) e **CAP di residenza.** 

In caso di Stato di residenza estero, una volta selezionato lo Stato d'interesse, comparirà il campo "Comune Anagrafe Italiani residenti all'estero (A.I.R.E.) sul quale poter inserire il Comune estero di residenza.

Cliccando sulla sezione **"Dati Bancari"** apparirà la maschera in cui poter registrare le proprie informazioni bancarie.

In questa maschera è obbligatorio l'inserimento dell' **IBAN**. Tale campo accetta sia IBAN italiano, sia IBAN estero: il sistema effettua i controlli di formalità per entrambe le tipologie.

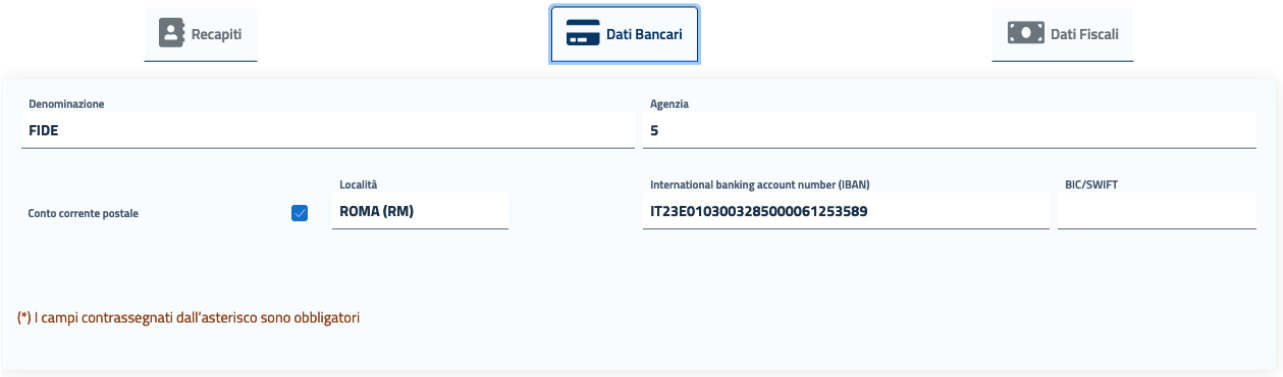

**La compilazione dei dati bancari non è obbligatoria in fase di registrazione della persona fisica; tuttavia in fase di creazione di un'istanza imputato assolto, nella scheda IBAN e contatti, le coordinate bancarie saranno precompilate, ma modificabili, con l'IBAN eventualmente registrato in questa sezione.**

La sezione **"Dati Fiscali"** è invece richiesta solo per l'invio di Istanze di Liquidazione spese di Giustizia, quindi non è da prendere in considerazione nella registrazione per l'invio di Istanza imputato assolto.

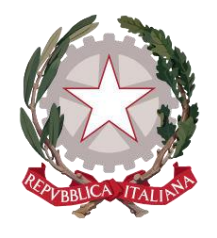

*Ministero della Giustizia*

Dopo aver accettato i termini di utilizzo del sistema e l'autorizzazione al trattamento dei dati inseriti per scopi puramente attinenti alla gestione ed erogazione del servizio, si abiliterà il pulsante *Registra*, che consentirà all'utente di accedere all'Home Page personalizzata per usufruire del servizio di creazione delle richieste di liquidazione.

Cliccando sul pulsante *Registra*, il sistema mostrerà un messaggio di avvenuta registrazione.

# <span id="page-6-0"></span>3.1 VISUALIZZAZIONE E MODIFICA DEI DATI ANAGRAFICI E FISCALI

Dopo aver effettuato la *[Registrazione al sistema,](#page-4-0)* l'utente potrà in qualsiasi momento visualizzare i propri dati di registrazione posizionandosi sul menu principale di navigazione del sistema, presente sull'Home Page, e cliccando su **"Dati anagrafici e fiscali".** 

Le maschere che si presentano all'utente sono le stesse previste per la fase di Registrazione.

Il sistema consentirà direttamente di modificare tutte le informazioni inserite dall'utente in fase di registrazione, mentre la modifica sarà inibita per tutti i dati acquisiti dal sistema tramite SPID.

Dopo aver apportato eventuali modifiche, occorre selezionare il check per accettare i termini di utilizzo del sistema e autorizzare al trattamento dei dati personali per abilitare il pulsante *Registra*, che consentirà di salvare e registrare le modifiche effettuate.

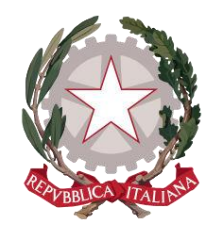

*Ministero della Giustizia*

# <span id="page-7-0"></span>4 Home Page del Portale LSG

In seguito all'autenticazione al sistema (o alla registrazione in caso di nuovo utente), l'utente verrà indirizzato alla Home Page del Portale *lsg.giustizia.it*.

In questa pagina di benvenuto vengono proposti i due applicativi per l'invio di Istanze:

- Istanza Web: per inviare istanze di Liquidazione Spese di Giustizia;
- Istanza Pinto: per inviare istanze di Equa Riparazione per violazione del termine ragionevole del processo (L.89/2001) - Legge Pinto;
- Istanza imputati assolti: per inviare istanze di Rimborso per gli imputati assolti in un procedimento penale;
- Istanza patrocinio stragiudiziale: per inviare istanze di Rimborso per gli patrocinio stragiudiziale in un procedimento penale;
- Istanza credito d'imposta: per inviare istanze di richiesta del Credito d'imposta nei procedimenti di mediazione civile e commerciale e negoziazione assistita (DM 01 agosto 2023).

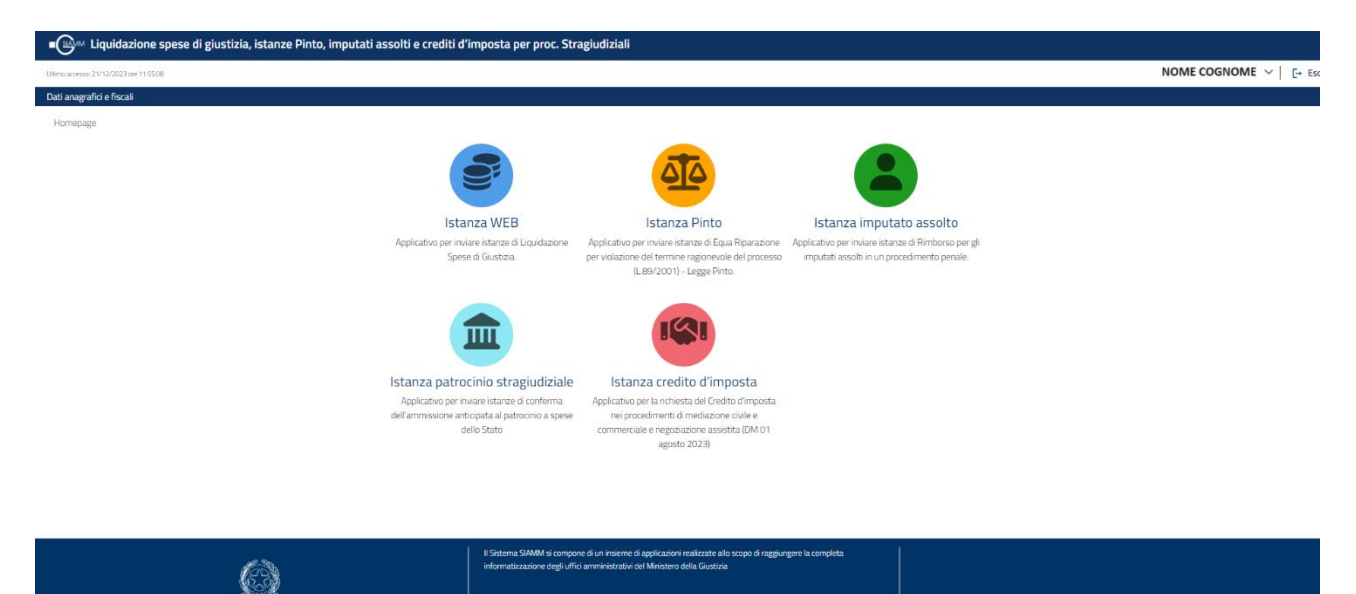

In alto a destra viene mostrato il nominativo con cui è stato effettuato l'accesso al sistema e il pulsante **Esci**, che consente di disconnettersi dal sistema. In alto a sinistra è presente la data dell'ultimo accesso.

Viene visualizzata la **barra di navigazione principale del sistema**

#### Dati anagrafici e fiscali

dalla quale è possibile accedere alle funzionalità di *Visualizzazione e modifica dei Dati anagrafici e fiscali* messe a disposizione dell'utente (vedi par. 3.1).

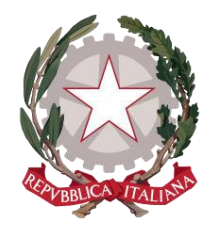

*Ministero della Giustizia*

Selezionando le icone degli applicativi, viene presentato l'applicativo scelto con il menu specializzato e la pagina di benvenuto personalizzata.

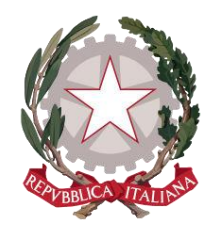

*Ministero della Giustizia*

# <span id="page-9-0"></span>5 Home Page di Istanza credito d'imposta

Nella home page dell'applicativo saranno presentate le istanze che hanno subito cambiamenti di stato nell'ultima settimana.

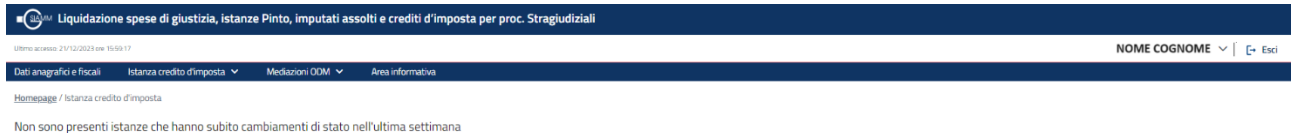

*Figura 1 Home page* 

Nella **barra di navigazione principale** vengono aggiunte le voci di menu specifiche dell'applicativo per accedere alle funzionalità messe a disposizione, quali:

- o *Istanza credito d'imposta/Nuova istanza*
- o *Istanza credito d'imposta/Ricerca istanza*
- o *Mediazioni ODM/Inserisci delegato ODM*
- o *Mediazioni ODM /Carica Mediazioni*
- o *Area informativa*

Sulla parte centrale della Home Page vengono riportate le eventuali istanze già presentate, che hanno subito cambiamenti di stato nell'ultima settimana, con le informazioni più significative. Se non è stata creata alcuna istanza, viene riportato il messaggio "Non sono presenti istanze che hanno subito cambiamenti di stato nell'ultima settimana".

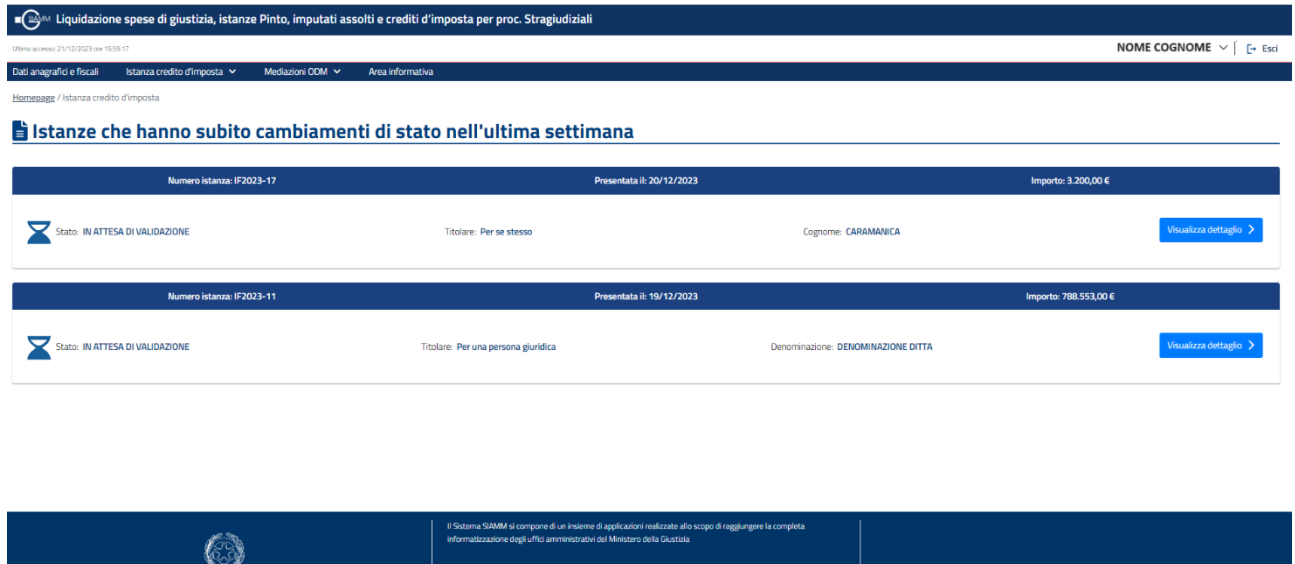

*Figura 2 Home page - Lista istanze che hanno subito cambiamenti di stato nell'ultima settimana*

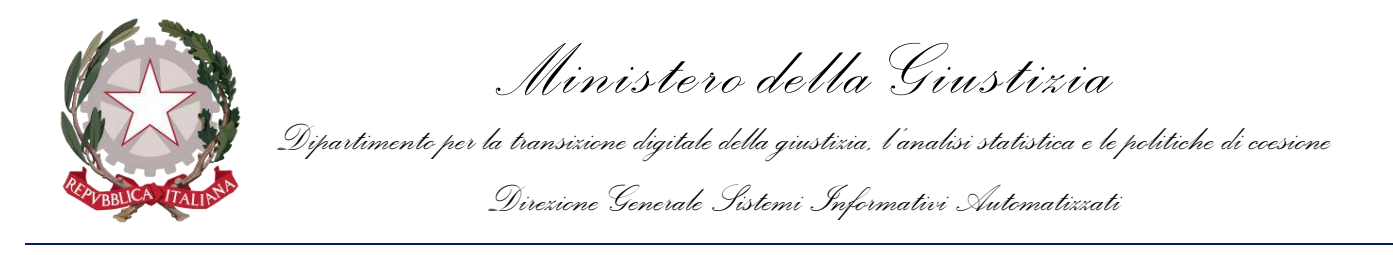

In corrispondenza di ciascuna delle istanze mostrate è disponibile il pulsante *Visualizza dettaglio* che indirizzerà l'utente al Dettaglio dell'istanza.

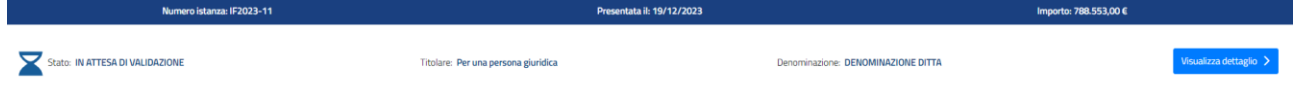

*Figura 3 Home page - Visualizza dettaglio*

## <span id="page-10-0"></span>5.1 VISUALIZZA DETTAGLIO DELL'ISTANZA DA HOME PAGE

È possibile aprire in dettaglio le istanze presenti sulla home page selezionando il pulsante *Visualizza dettaglio*.

L'azione è consentita sia per le istanze in bozza, sia per quelle già inviate. Le istanze in bozza possono essere modificate e lavorate e quindi portate a termine con l'invio. Mentre le istanze già inviate saranno in sola visualizzazione con tutti i campi protetti e non modificabili.

In basso è presente il pulsante *Esci*, che consente di tornare sulla home page dell'applicativo.

Se l'istanza è ancora in stato *IN BOZZA*, l'utente potrà lavorarla come se fosse in fase di creazione e potrà quindi inviarla. È inoltre disponibile il pulsante *Elimina* per annullare l'istanza, che non è quindi più visibile all'utente.

# <span id="page-10-1"></span>5.2 STATI ISTANZA

Gli stati dell'istanza sono al momento:

*IN BOZZA*: l'istanza nasce già al primo passo e viene registrata nello stato "*IN BOZZA*"; rimarrà in questo stato fino a quando non sarà inviata.

*ANNULLATA DALL'UTENTE*: quando l'istanza viene annullata, lo stato passa in "*ANNULLATA DALL'UTENTE*" e non è più visibile all'utente.

*IN ATTESA DI VALIDAZIONE*: quando l'istanza viene inviata, lo stato passa in "*IN ATTESA DI VALIDAZIONE*" e non è più modificabile dall'utente.

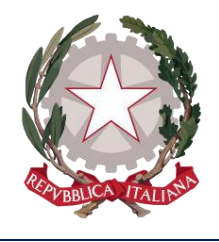

*Ministero della Giustizia*

# <span id="page-11-0"></span>6 Creazione nuova Istanza

L'utente può accedere alla funzionalità di creazione di una nuova istanza selezionando la voce **"***Istanza credito d'imposta/Nuova istanza***"** presente sulla barra di navigazione principale.

La funzione è disponibile solo nelle finestre temporali previste dal DM: dal 1° gennaio al 31 marzo.

# Nuova istanza credito d'imposta

La funzionalità è attiva solo nelle finestre temporali previste dal DM: dal 1° gennaio al 31 marzo

*Figura 4 Messaggio di errore se fuori dalle finestre temporali previste dal DM*

Come prima passo l'utente deve indicare per chi si sta presentando la richiesta del credito d'imposta.

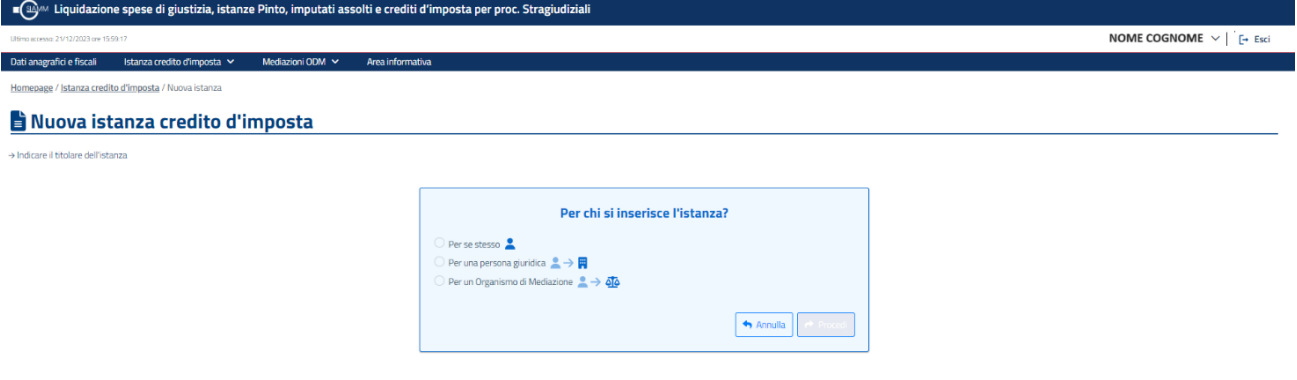

*Figura 5 Scelta per la presentazione dell'istanza*

Una volta indicato per chi si presenta l'istanza di richiesta di credito d'imposta selezionando una delle scelte possibili, si può proseguire selezionando il pulsante *Procedi*. Se non si vuole procedere con la creazione dell'istanza, si deve selezionare il pulsante *Annulla*.

L'utente deve indicare se si sta presentando l'istanza per:

- per se stesso
- per una persona giuridica (di cui dovrà dichiarare di essere rappresentante/delegato)
- per un Organismo di Mediazione (per cui è registrato come rappresentante/delegato)

Con la selezione del pulsante *Procedi*, l'utente ha immediatamente visibilità dei due passaggi corrispondenti alle schede nelle quali è suddivisa la procedura di creazione di una nuova istanza e di seguito rappresentati.

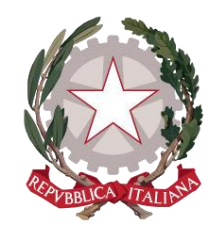

*Ministero della Giustizia*

- *Dati Titolare:* in questa sezione sono riportati i
	- o Dati anagrafici
	- o Autorizzazioni
- *Dati procedura*: in questa sezione il richiedente deve compilare le seguenti sezioni e potrà inviare l'istanza:
	- o Tipologia di procedura
	- o Dati mediazione
	- o Dati riconoscmento credito d'imposta

In fase di salvataggio dell'istanza il sistema verificherà che non sia già presente un'istanza valida (non annullata dal richiedente) dello stesso titolare per l'anno in esame.

Tale suddivisione consente all'utente di salvare i dati inseriti all'interno di ogni schermata, per poter proseguire anche in un momento successivo la creazione dell'istanza, senza la perdita delle informazioni già registrate.

A tale scopo, in ciascuna scheda l'utente ha a disposizione i seguenti pulsanti:

- *Salva e prosegui*: consente di salvare le informazioni inserite e di accedere direttamente alla scheda successiva. Il pulsante si abilita al completamento dell'inserimento di tutti i dati obbligatori previsti nella scheda corrente. Alla sua selezione, il sistema avverte l'utente di corretto salvataggio della scheda interessata portando l'istanza nello stato *IN BOZZA*.
- *Salva e esci*: consente di salvare le informazioni inserite e di uscire dal percorso di creazione istanza. Il pulsante si abilita al completamento dell'inserimento di tutti i dati obbligatori previsti nella scheda che si vuole salvare. Alla sua selezione, il sistema restituisce un messaggio di corretto salvataggio dell'istanza inserita e indirizza l'utente all'Home Page dell'applicativo lasciando l'istanza nello stato *IN BOZZA*.
- *Salva e invia*: consente di salvare le informazioni inserite e di uscire dal percorso di creazione istanza. Il pulsante si abilita al completamento dell'inserimento di tutti i dati obbligatori previsti nella scheda che si vuole salvare. Alla sua selezione, il sistema restituisce un messaggio di corretto salvataggio dell'istanza inserita e indirizza l'utente all'Home Page dell'applicativo portando l'istanza nello stato *IN ATTESA DI VALIDAZIONE*.
- *Elimina*: questo pulsante, abilitato solo se l'istanza è nello stato *IN BOZZA*, consente di eliminare l'istanza, che non è quindi più visibile all'utente e indirizza l'utente all'Home Page dell'applicativo portando l'istanza nello stato *ANNULLATA DALL'UTENTE*.
- **Esci:** questo pulsante consente di uscire dal percorso di creazione istanza.

Nel percorso di creazione dell'istanza, l'utente ha la possibilità di tornare alla scheda precedente per visualizzare o modificare i dati inseriti.

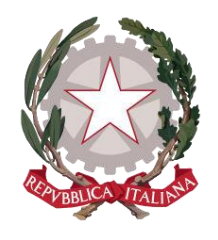

*Ministero della Giustizia*

In ogni scheda i campi obbligatori sono riconoscibili in quanto contrassegnati da asterisco ed evidenziati da una sottolineatura in rosso. Il sistema effettua controlli su obbligatorietà e formato dei dati richiesti e avvertirà l'utente con un messaggio qualora non opportunamente valorizzati.

I campi per i quali è prevista la selezione da una lista predefinita di valori sono riconoscibili da una freccetta verso il basso, cliccando all'interno del campo, apparirà la lista a discesa.

Verranno di seguito illustrate nel dettaglio le schede nelle quali è suddiviso il processo di creazione dell'istanza.

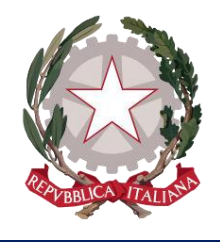

*Ministero della Giustizia*

# <span id="page-14-0"></span>6.1 PRESENTAZIONE ISTANZA PER SE STESSO

Indicata la scelta *Per se stesso* e selezionato il pulsante *Procedi*, l'applicativo presenterà la pagina di creazione dell'istanza, che, come già indicato, prevede una navigazione guidata in due passi:

- *Dati Titolare*
- *Dati Procedura*

## <span id="page-14-1"></span>6.1.1 Dati Titolare

La prima scheda mostrata all'utente è *Dati Titolare*, in questa sezione sono riportati le seguenti sezioni:

- *Dati anagrafici* del titolare dell'istanza già precompilati per la scelta "Per se stesso", con i quali questo è registrato; il sistema consentirà all'utente di modificare il solo campo PEC. È presente il check obbligatorio alle comunicazioni sull'istanza.
- *Autorizzazioni:* dove è presente il check per la dichiarazione di aver preso visione e di accettare i termini di utilizzo del sistema ed autorizzazione al trattamento dei dati personali e il link alla pagina informativa sul trattamento dei dati personali;

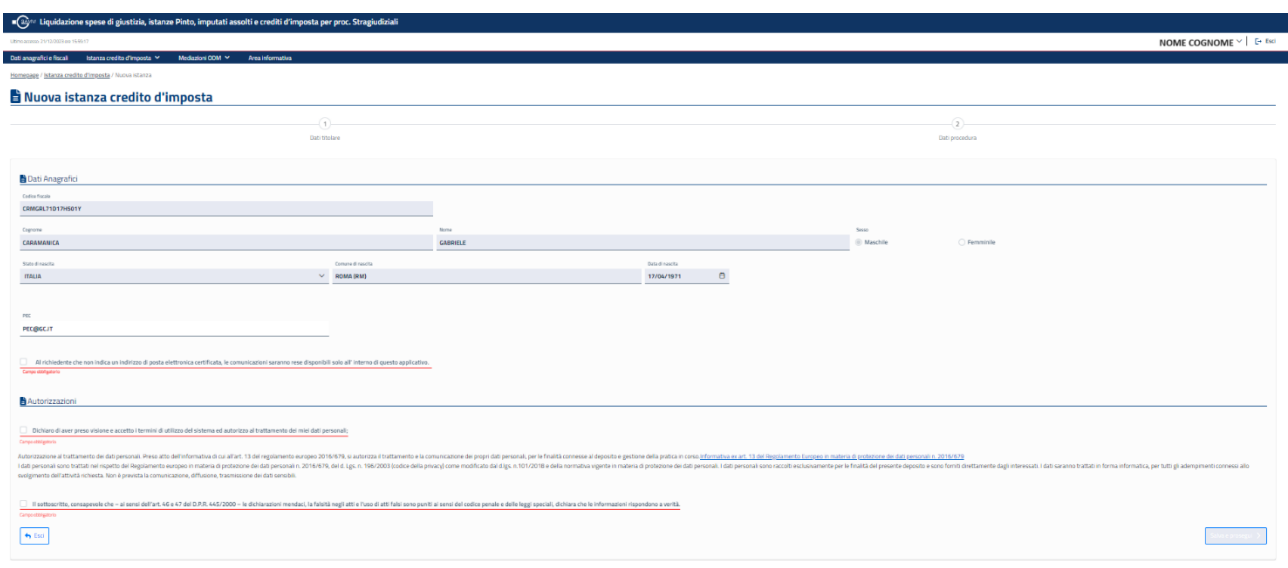

#### *Figura 6 Nuova istanza presentata per se stesso - Dati titolare*

Sono presenti in fondo alla pagina i seguenti pulsanti:

• *Esci*: selezionando questo pulsante, il sistema torna sulla Home page dell'applicativo senza registrare l'istanza;

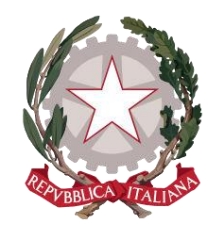

*Ministero della Giustizia*

• *Salva e prosegui*: selezionando questo pulsante, il sistema registra l'istanza assegnandole un numero identificativo e passa alla scheda successiva; questo pulsante si abilita solo dopo la selezione di tutti i "check".

## <span id="page-15-0"></span>6.1.2 Dati Procedura

In questo passo il Richiedente dovrà inserire tutte le informazioni e la documentazione inerente la richiesta di incentivi fiscali per le proprie procedure stragiudiziali. Potranno essere inserite più procedure, anche di tipologie diverse.

La scheda è composta da una tabella riepilogativa delle procedure eventualmente già indicate e da una sezione dove indicare tutte le informazioni delle procedure, in base alla scelta della tipologia di procedura.

Le tipologie sono:

#### Tipologia di procedura

→ Scegliere la tipologia di procedura\*

- Mediazione ai sensi dell'art. 17, commi 3 e 4 del D.lgs n.28/2010
- Mediazione obbligatoria nei casi di cui all'art. 5, comma 1, del D.lgs n.28/2010
- Mediazione nel caso previsto dall'art. 5-quater del D.lgs n.28/2010
- O Negoziazione assistita obbligatoria
- Arbitraggio con lodo

#### *Figura 7 – Tipologia di procedura*

In caso di *Mediazione - ai sensi dell'art. 17, commi 3 e 4 del D.lgs n.28/2010* si avranno le seguenti sezioni:

- Dati mediazione con i seguenti campi:
	- o Numero ordine ODM
	- o Nome ODM
	- o Numero identificativo procedimento registrato
	- o Data avvio mediazione
	- o Valore della lite
	- o Materia controversia
	- o Data accordo di conciliazione registrata *oppure* Data del verbale di constatazione del mancato raggiungimento accordo
- Dati riconoscimento credito d'imposta con i seguenti campi:
	- o Fattura emessa da
	- o Numero fattura emessa

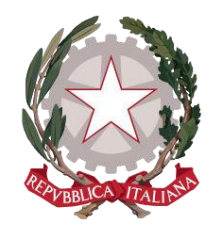

*Ministero della Giustizia*

- o Importo fattura emessa
- o Data fattura emessa
- o Modalità di pagamento: Bonifico *oppure* Carta di credito/Bancomat *oppure* Assegno
- o Importo di pagamento
- o Data di pagamento
- o Estremi identificativi del pagamento effettuato

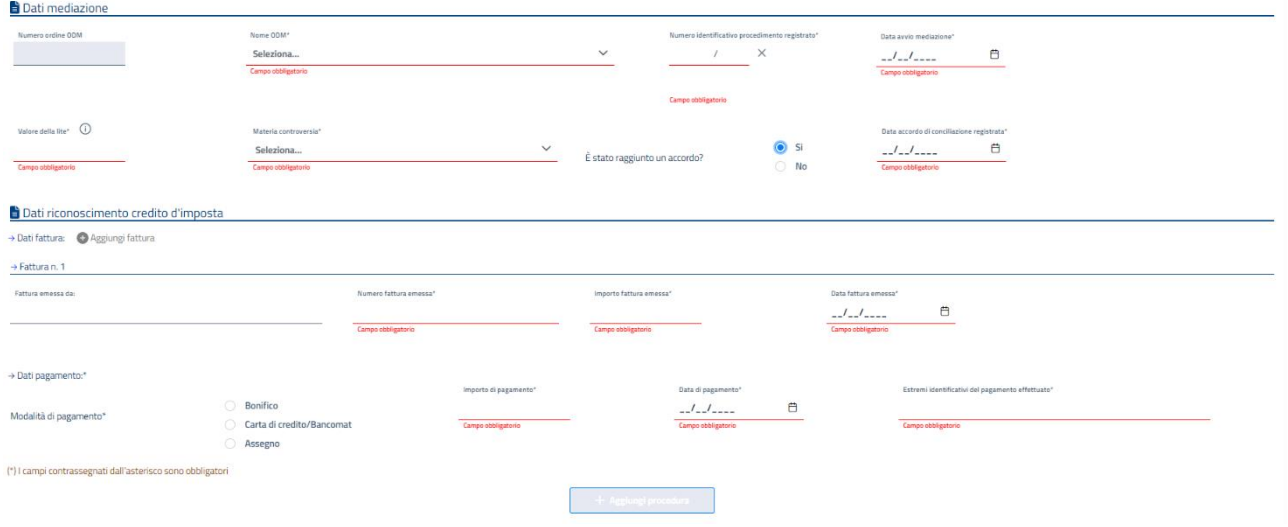

*Figura 8 – Mediazione - ai sensi dell'art. 17, commi 3 e 4 del D.lgs n.28/2010*

È possibile inserire più fatture per procedura, selezionando l'apposito pulsante *Aggiungi fattura*

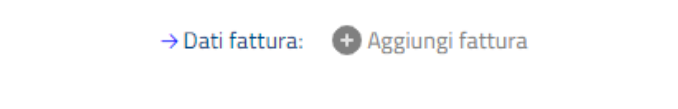

## *Figura 9 – Pulsante per aggiungere altre fatture*

Un volta indicati i dati obbligatori minimali (segnalati da asterisco "\*" e la scritta campo obbligatorio in rosso), si abiliterà il pulsante *Aggiungi Procedura* per registrare la procedura e visualizzarla nella tabella in alto.

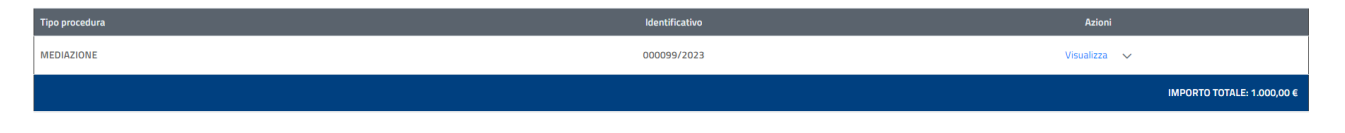

*Figura 10 – Tabella riepilogativa con le procedure inserite*

In caso di *Mediazione obbligatoria – nei casi di cui all'art. 5, comma 1, del D.lgs n.28/2010* si avranno le seguenti sezioni:

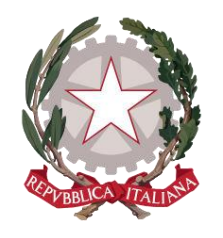

*Ministero della Giustizia*

- Dati mediazione obbligatoria:
	- o Numero ordine ODM
	- o Nome ODM
	- o Numero identificativo procedimento registrato
	- o Data avvio mediazione
	- o Valore della lite
	- o Materia controversia
	- o Scaglione di valore applicato dall'avvocato per il calcolo del compenso
	- o Data accordo di conciliazione registrata *oppure* Data del verbale di constatazione del mancato raggiungimento accordo
- Dati riconoscimento credito d'imposta:
	- o Fattura emessa da
	- o Numero fattura emessa
	- o Importo fattura emessa
	- o Data fattura emessa
	- o Modalità di pagamento: Bonifico *oppure* Carta di credito/Bancomat *oppure* Assegno
	- o Importo di pagamento
	- o Data di pagamento
	- o Estremi identificativi del pagamento effettuato

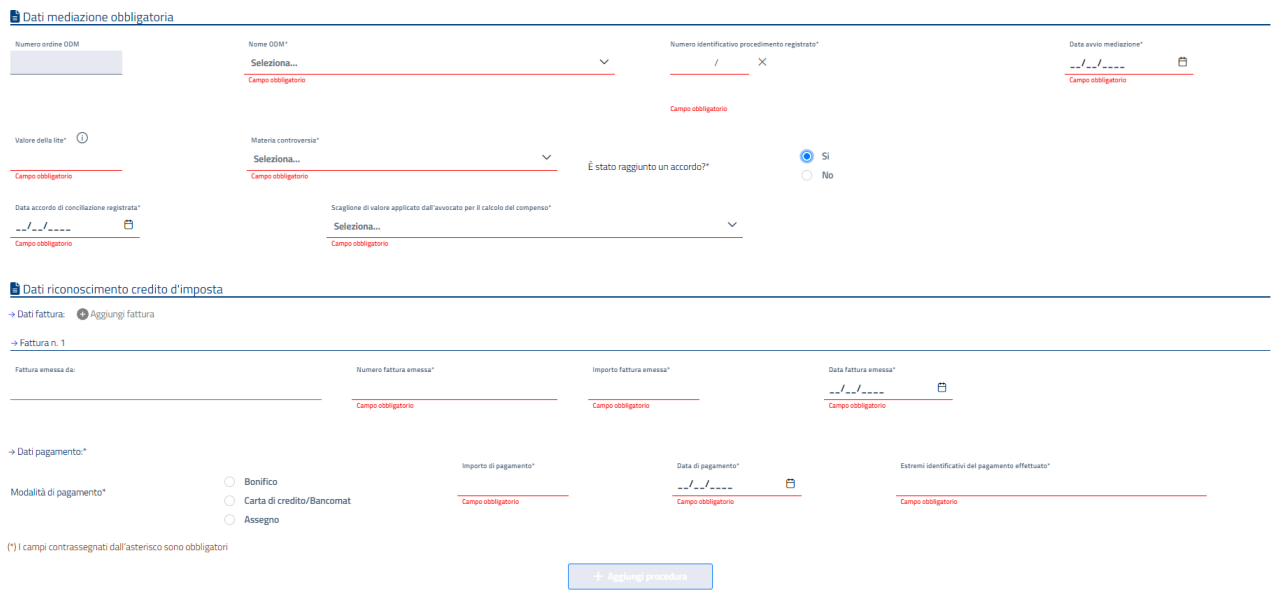

*Figura 11 – Mediazione obbligatoria – nei casi di cui all'art. 5, comma 1, del D.lgs n.28/2010*

È possibile inserire più fatture per procedura, selezionando l'apposito pulsante *Aggiungi fattura*.

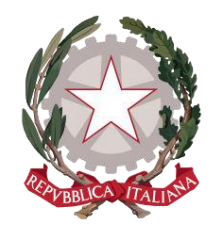

*Ministero della Giustizia*

Un volta indicati i dati obbligatori minimali (segnalati da asterisco "\*" e la scritta campo obbligatorio in rosso), si abiliterà il pulsante *Aggiungi Procedura* per registrare la procedura e visualizzarla nella tabella in alto.

In caso di *Mediazione nel caso previsto dall'art. 5-quater del D.lgs n.28/2010* si avranno le seguenti sezioni:

- Dati mediazione demandata dal Giudice:
	- o Numero ordine ODM
	- o Nome ODM
	- o Numero identificativo procedimento registrato
	- o Data avvio mediazione
	- o Valore della lite
	- o Data accordo di conciliazione registrata (solo per accordo raggiunto)
	- o Numero ruolo del fascicolo giurisdizionale
	- o Data dell'ordinanza del fascicolo giurisdizionale
	- o Numero ruolo dell'ordinanza di estinzione del procedimento (solo per accordo raggiunto)
	- o Data dell'ordinanza di estinzione del procedimento (solo per accordo raggiunto)
	- o Scaglione di valore applicato dall'avvocato per il calcolo del compenso (solo per accordo non raggiunto o per contributo unificato non versato)
	- o Estremi ricevuta elettronica o ricevuta bonifico (per contributo unificato versato)
	- o Importo contributo unificato (per contributo unificato versato)
- Dati riconoscimento credito d'imposta:
	- o Fattura emessa da
	- o Numero fattura emessa
	- o Importo fattura emessa
	- o Data fattura emessa
	- o Modalità di pagamento: Bonifico *oppure* Carta di credito/Bancomat *oppure* Assegno
	- o Importo di pagamento
	- o Data di pagamento
	- o Estremi identificativi del pagamento effettuato

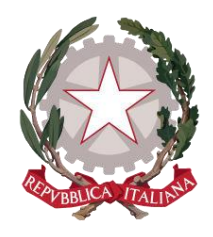

*Ministero della Giustizia*

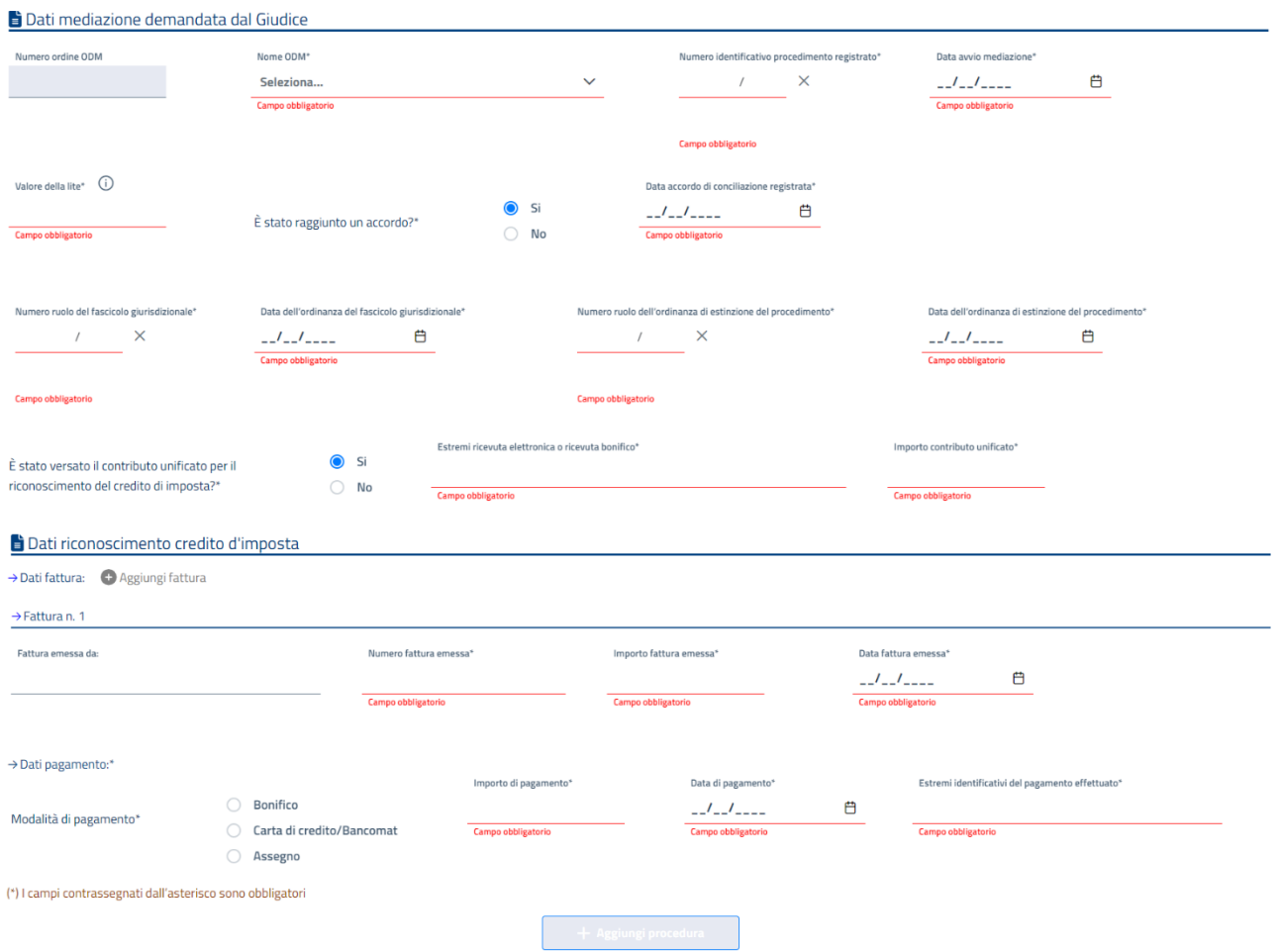

## *Figura 12 – Mediazione nel caso previsto dall'art. 5-quater del D.lgs n.28/2010*

È possibile inserire più fatture per procedura, selezionando l'apposito pulsante *Aggiungi fattura*.

Un volta indicati i dati obbligatori minimali (segnalati da asterisco "\*" e la scritta campo obbligatorio in rosso), si abiliterà il pulsante *Aggiungi Procedura* per registrare la procedura e visualizzarla nella tabella in alto.

In caso di *Dati Negoziazione assistita* si avranno le seguenti sezioni:

- Dati mediazione demandata dal Giudice:
	- o Dichiarazione che è stato raggiunto un accordo (check)
	- o Data accordo di conciliazione registrata
	- o Materia controversia
	- o Estremi ricevuta attestante la trasmissione dell'accordo di negoziazione
	- o Scaglione di valore applicato dall'avvocato per il calcolo del compenso
- Dati riconoscimento credito d'imposta:

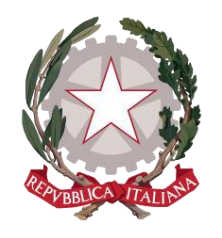

*Ministero della Giustizia*

- o Fattura emessa da
- o Numero fattura emessa
- o Importo fattura emessa
- o Data fattura emessa
- o Modalità di pagamento: Bonifico *oppure* Carta di credito/Bancomat *oppure* Assegno
- o Importo di pagamento
- o Data di pagamento
- o Estremi identificativi del pagamento effettuato

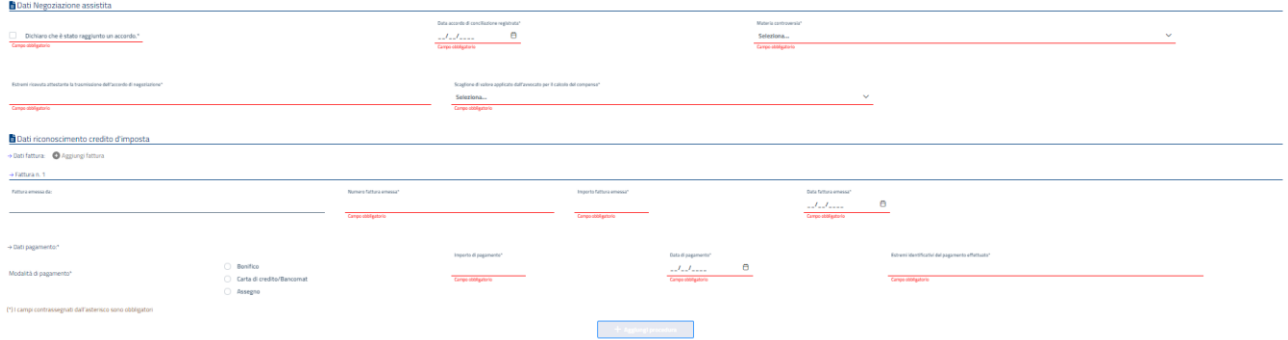

*Figura 13 – Negoziazione assistita*

È possibile inserire più fatture per procedura, selezionando l'apposito pulsante *Aggiungi fattura*.

Un volta indicati i dati obbligatori minimali (segnalati da asterisco "\*" e la scritta campo obbligatorio in rosso), si abiliterà il pulsante *Aggiungi Procedura* per registrare la procedura e visualizzarla nella tabella in alto.

In caso di *Arbitraggio con lodo* si avranno le seguenti sezioni:

- Dati Arbitraggio concluso con lodo:
	- o Data del provvedimento giudiziale
	- o Numero di ruolo del provvedimento giudiziale
	- o Estremi del lodo
- Dati riconoscimento credito d'imposta:
	- o Fattura emessa da
	- o Numero fattura emessa
	- o Importo fattura emessa
	- o Data fattura emessa
	- o Modalità di pagamento: Bonifico *oppure* Carta di credito/Bancomat *oppure* Assegno
	- o Importo di pagamento
	- o Data di pagamento
	- o Estremi identificativi del pagamento effettuato

*Ministero della Giustizia*

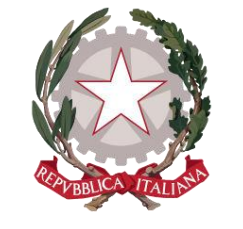

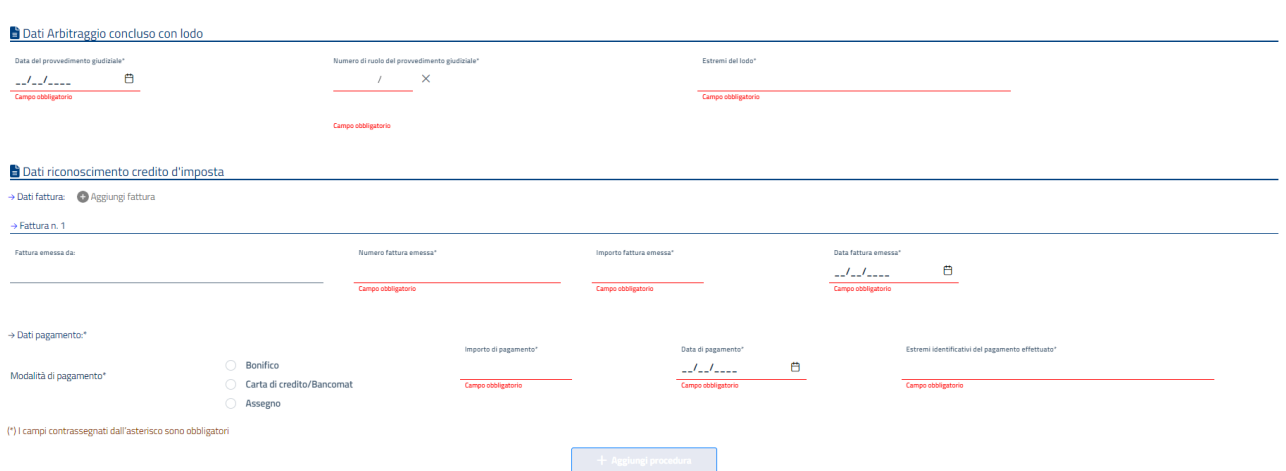

*Figura 14 Arbitraggio con lodo*

È possibile inserire più fatture per procedura, selezionando l'apposito pulsante *Aggiungi fattura*.

Un volta indicati i dati obbligatori minimali (segnalati da asterisco "\*" e la scritta campo obbligatorio in rosso), si abiliterà il pulsante *Aggiungi Procedura* per registrare la procedura e visualizzarla nella tabella in alto (in basso a destra è riportato il totale degli importi delle fatture indicate).

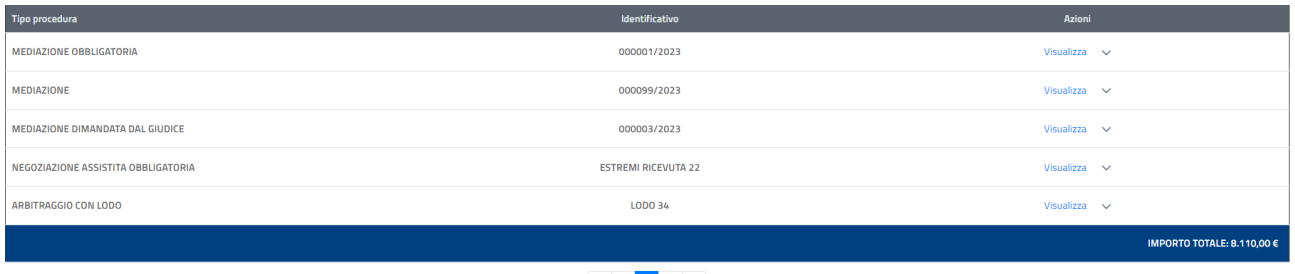

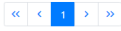

*Figura 15 – Tabella riepilogativa con le procedure inserite*

Sono presenti in fondo alla pagine i seguenti pulsanti:

- *Precedente*: selezionando questo pulsante, il sistema torna sulla scheda precedente senza salvare i dati eventualmente inseriti;
- *Elimina istanza*: selezionando questo pulsante, il sistema annulla l'istanza, che non è quindi più visibile all'utente.
- *Salva istanza e esci*: selezionando questo pulsante, il sistema registra i dati inseriti e torna sulla Home page lasciando l'istanza nello stato *IN BOZZA*;

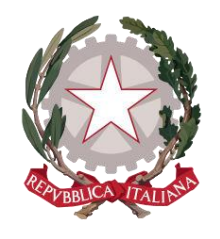

*Ministero della Giustizia*

• *Salva e Invia istanza*: selezionando questo pulsante, il sistema registra i dati inseriti e torna sulla Home page portando l'istanza nello stato *IN ATTESA DI VALIDAZIONE*.

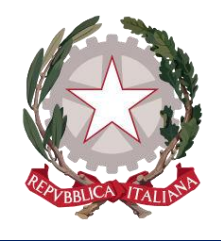

*Ministero della Giustizia*

## <span id="page-23-0"></span>6.2 PRESENTAZIONE ISTANZA PER UNA PERSONA GIURIDICA

Indicata la scelta *Per una persona giuridica* e selezionato il pulsante *Procedi*, l'applicativo presenterà la pagina di creazione dell'istanza, che, come già indicato, prevede una navigazione guidata in due passi:

- *Dati Titolare*
- *Dati Procedura*

## <span id="page-23-1"></span>6.2.1 Dati Titolare

La prima scheda mostrata all'utente è *Dati Titolare*, in questa sezione sono riportati le seguenti sezioni:

- *Dati anagrafici*, dove il richiedente deve dichiarare di essere rappresentante legale o delegato della ditta di cui deve indicare codice fiscale, denominazione e facoltativamente la PEC. È presente il check obbligatorio alle comunicazioni sull'istanza.
- *Autorizzazioni:* dove è presente il check per la dichiarazione di aver preso visione e di accettare i termini di utilizzo del sistema ed autorizzazione al trattamento dei dati personali e il link alla pagina informativa sul trattamento dei dati personali;

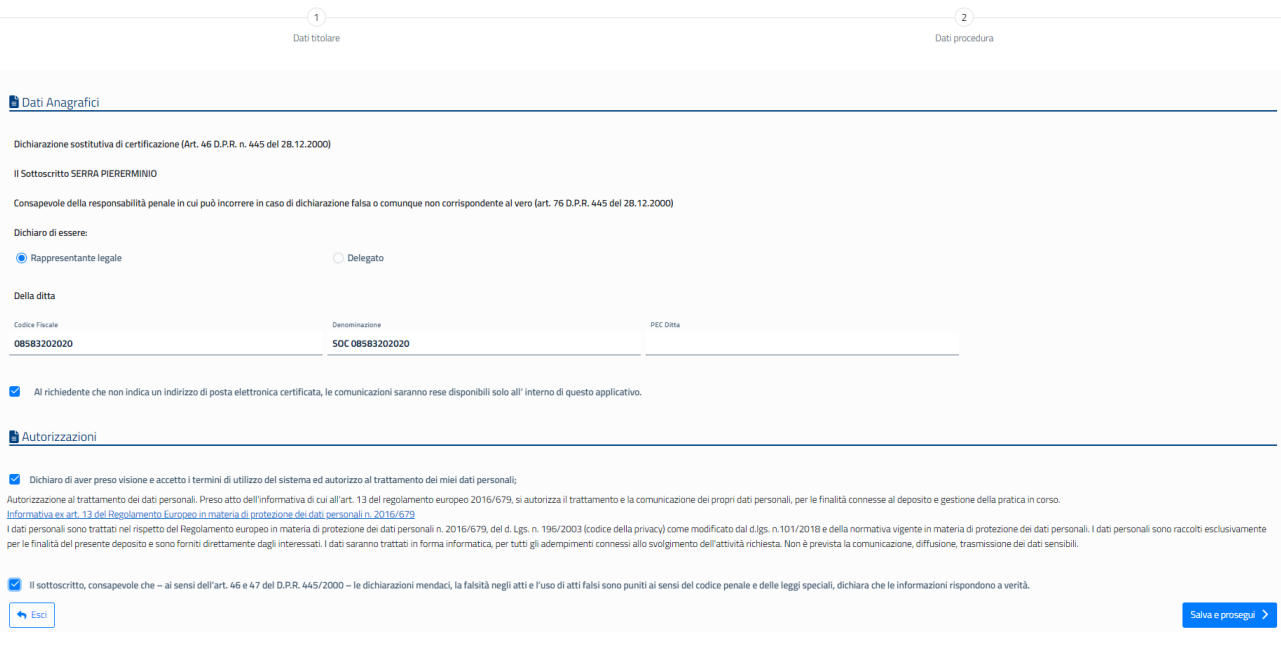

#### *Figura 16 Nuova istanza presentata per una persona giuridica - Dati titolare*

Sono presenti in fondo alla pagina i seguenti pulsanti:

• *Esci*: selezionando questo pulsante, il sistema torna sulla Home page dell'applicativo senza registrare l'istanza;

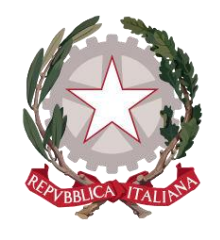

*Ministero della Giustizia*

• *Salva e prosegui*: selezionando questo pulsante, il sistema registra l'istanza assegnandole un numero identificativo e passa alla scheda successiva; questo pulsante si abilita solo dopo la selezione di tutti i "check".

## <span id="page-24-0"></span>6.2.2 Dati Procedura

Il passo 2 è identico a quello descritto per la presentazione per se stesso (par. 2.1.1.2)

Sono presenti in fondo alla pagine i seguenti pulsanti:

- *Precedente*: selezionando questo pulsante, il sistema torna sulla scheda precedente senza salvare i dati eventualmente inseriti;
- *Elimina istanza*: selezionando questo pulsante, il sistema annulla l'istanza, che non è quindi più visibile all'utente.
- *Salva istanza e esci*: selezionando questo pulsante, il sistema registra i dati inseriti e torna sulla Home page lasciando l'istanza nello stato *IN BOZZA*;
- *Salva e Invia istanza*: selezionando questo pulsante, il sistema registra i dati inseriti e torna sulla Home page portando l'istanza nello stato *IN ATTESA DI VALIDAZIONE*.

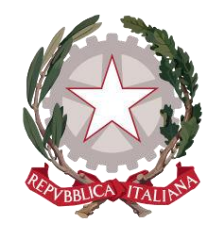

*Ministero della Giustizia*

# <span id="page-25-0"></span>6.3 PRESENTAZIONE ISTANZA PER UN ORGANISMO DI MEDIAZIONE

Indicata la scelta *Per un Organismo di mediazione* e selezionato il pulsante *Procedi*, l'applicativo presenterà la pagina di creazione dell'istanza, che, come giè indicato, prevede una navigazione guidata in due passi:

- *Dati Titolare*
- *Dati procedura*

## <span id="page-25-1"></span>6.3.1 Dati Titolare

La prima scheda mostrata all'utente è *Dati Titolare*, in questa sezione sono riportati le seguenti sezioni:

- *Dati anagrafici*, con la lista degli ODM per cui il richiedente può presentare l'istanza; in caso il richiedente sia delegato per un unico ODM, la lista a discesa è automaticamente valorizzata e non modificabile. È possibile indicare la PEC dell'ODM. È presente il check obbligatorio alle comunicazioni sull'istanza.
- *Autorizzazioni:* dove è presente il check per la dichiarazione di aver preso visione e di accettare i termini di utilizzo del sistema ed autorizzazione al trattamento dei dati personali e il link alla pagina informativa sul trattamento dei dati personali.

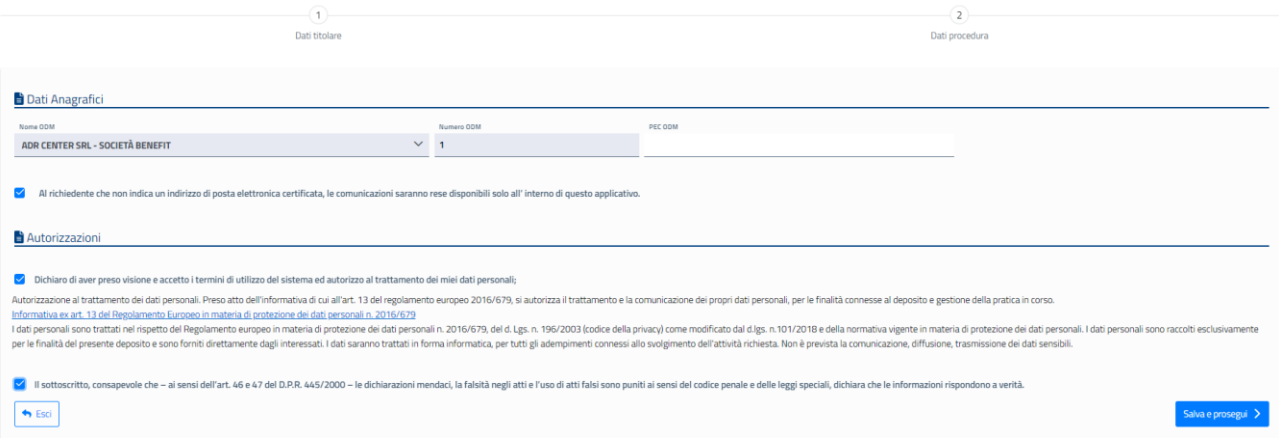

*Figura 17 Nuova istanza presentata per se stesso - Dati titolare*

Sono presenti in fondo alla pagina i seguenti pulsanti:

- *Esci*: selezionando questo pulsante, il sistema torna sulla Home page dell'applicativo senza registrare l'istanza;
- *Salva e prosegui*: selezionando questo pulsante, il sistema registra l'istanza assegnandole un numero identificativo e passa alla scheda successiva; questo pulsante si abilita solo dopo la selezione di tutti i "check".

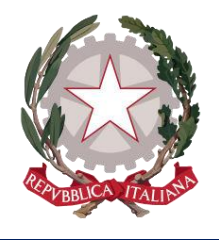

*Ministero della Giustizia*

# <span id="page-26-0"></span>6.3.2 Dati Procedura

In questo passo il Richiedente dovrà inserire tutte le informazioni per le procedure stragiudiziali dell'ODM per cui sta presentando l'istanza. Potranno essere inserite più procedure.

La scheda è composta da una tabella riepilogativa delle procedure eventualmente già indicate e da una sezione dove indicare tutte le informazioni delle procedure.

Sono presenti le seguenti sezioni:

- Dati Indennità non corrisposta all'ODM dalle parti ammesse al gratuito patrocinio:
	- o Numero procedimento di mediazione
	- o Data conclusione procedimento
	- o Data avvio mediazione
- Dichiarazioni:
	- o Dichiarazione di non avere ricevuto per alcuna delle parti la comunicazione prevista dall'articolo 15-novies, comma 3, decreto legislativo. n.28/2010;
	- o Dichiarazione di "avere" oppure "non avere" ricevuto, al momento della richiesta, la comunicazione di provvedimenti di sospensione o cancellazione adottati dal responsabile del registro;
- Dati parte ammessa al patrocinio:
	- o Ammontare indennità non corrisposta
	- o Cognome (per persona fisica)
	- o Nome (per persona fisica)
	- o Codice fiscale (per persona fisica)
	- o CUI (per persona fisica)
	- o Denominazione (per persona giuridica)
	- o Codice Fiscale (per persona giuridica)

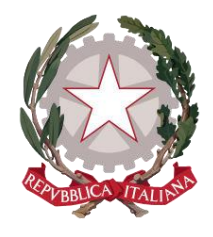

*Ministero della Giustizia*

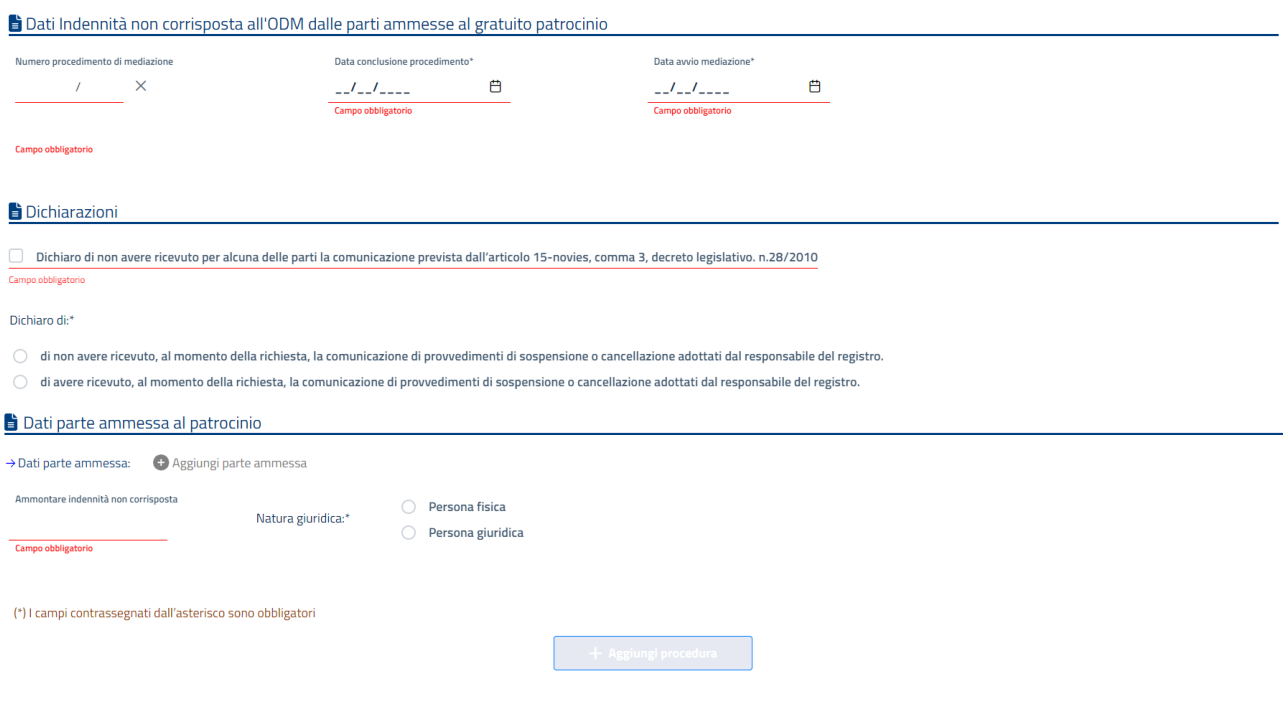

*Figura 18 – Dati procedura per ODM*

È possibile inserire più parti per procedura.

Un volta indicati i dati obbligatori minimali (segnalati da asterisco "\*" e la scritta campo obbligatorio), si abiliterà il pulsante *Aggiungi Procedura* per registrare la procedura e visualizzarla nella tabella in alto.

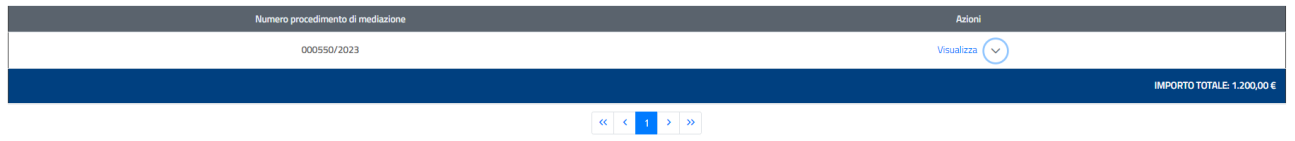

*Figura 19 – Tabella riepilogativa delle procedure inserite*

E' possibile visualizzare il dettaglio della procedura selezionando il link *Visualizza*; per le istanze IN BOZZA le procedure possono essere eliminate o modificate, tramite rispettivamente i pulsanti *Elimina procedura* e *Salva procedura*.

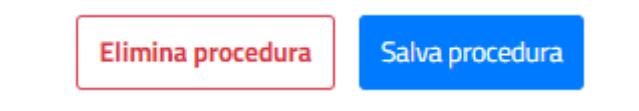

*Figura 20 – Pulsanti per eliminare o modificare una procedura già inserita*

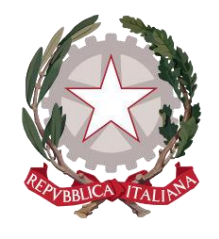

*Ministero della Giustizia*

Sono presenti in fondo alla pagine i seguenti pulsanti:

- *Precedente*: selezionando questo pulsante, il sistema torna sulla scheda precedente senza salvare i dati eventualmente inseriti;
- *Elimina istanza*: selezionando questo pulsante, il sistema annulla l'istanza, che non è quindi più visibile all'utente.
- *Salva istanza e esci*: selezionando questo pulsante, il sistema registra i dati inseriti e torna sulla Home page lasciando l'istanza nello stato *IN BOZZA*;
- *Salva e Invia istanza*: selezionando questo pulsante, il sistema registra i dati inseriti e torna sulla Home page portando l'istanza nello stato *IN ATTESA DI VALIDAZIONE*.

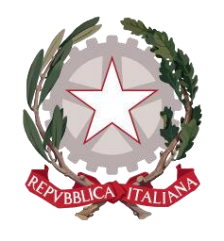

*Ministero della Giustizia*

# <span id="page-29-0"></span>7 Ricerca istanze

L'utente può accedere alla funzionalità di creazione di una nuova istanza selezionando la voce **"***Istanza credito d'imposta/Ricerca istanza***"**, presente sulla barra di navigazione principale. In questo modo viene presentata dal sistema la seguente pagina di ricerca.

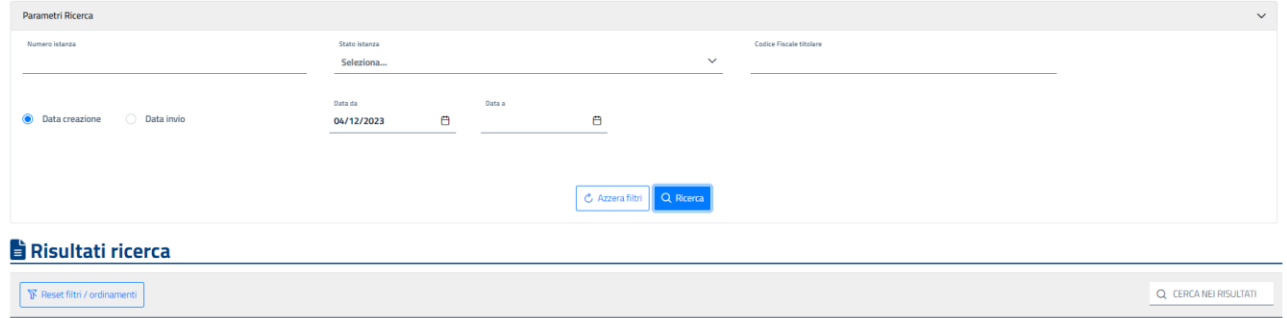

|                                                                              | Numero istanza 11 Y | Data creazione $1\sqrt{1}$ | Data invio 11 Y | Stato 11 Y               | <b>Cognome / Denominazione</b><br>titolare 11 Y | Codice fiscale titolare $\uparrow \downarrow \uparrow$ | Importo fatture 11 Y | Data accettazione / rifiuto 1<br>$\overline{\mathbf{Y}}$ | <b>Motivo rifiuto</b> |
|------------------------------------------------------------------------------|---------------------|----------------------------|-----------------|--------------------------|-------------------------------------------------|--------------------------------------------------------|----------------------|----------------------------------------------------------|-----------------------|
| 0                                                                            | IF2023-27           | 21/12/2023                 | $\sim$          | IN BOZZA                 | ADR CENTER SRL - SOCIETÀ<br><b>BENEFIT</b>      |                                                        | 1,200,00€            | $\sim$                                                   |                       |
|                                                                              | IF2023-24           | 21/12/2023                 | $\sim$          | IN BOZZA                 | <b>DENOMINAZIONE</b>                            | 4444444433                                             | $0,00 \in$           | $\sim$                                                   |                       |
| $\circlearrowright$                                                          | IF2023-23           | 21/12/2023                 | $\sim$          | <b>IN BOZZA</b>          | <b>DENOMINAZIONE</b>                            | 22222222222                                            | $0.00 \in$           | $\sim$                                                   |                       |
|                                                                              | IF2023-21           | 21/12/2023                 | 20/12/2023      | IN ATTESA DI VALIDAZIONE | ADR CENTER SRL - SOCIETÀ<br><b>BENEFIT</b>      |                                                        | 3.000,00 €           | $\sim$                                                   |                       |
| $\circ$                                                                      | IF2023-17           | 21/12/2023                 | 20/12/2023      | IN ATTESA DI VALIDAZIONE | CARAMANICA                                      | CRMGRL71D17H501Y                                       | 3.200,00 €           | $\sim$                                                   |                       |
| Visualizzati da 1 a 5 di 6 risultati <<<<<<<<br>$\rightarrow$<br>$5^{\circ}$ |                     |                            |                 |                          |                                                 |                                                        |                      |                                                          |                       |
|                                                                              |                     |                            |                 |                          |                                                 |                                                        |                      |                                                          |                       |

*Figura 21 – Pagina di ricerca istanza*

È possibile ricercare le istanze combinando i seguenti parametri di ricerca:

- Numero istanza
- Stato istanza
- Codice fiscale del titolare
- Intervallo date di creazione o date di invio

Selezionando il pulsante *Ricerca* il sistema effettuerà la ricerca e presenterà nella tabella sottostante la lista delle istanze rispondenti ai parametri di ricerca, con le seguenti informazioni:

- Numero istanza
- Data creazione
- Data invio
- Stato
- Cognome/Denominazione titolare
- Codice fiscale titolare
- Importo fatture
- Data accettazione/rifiuto

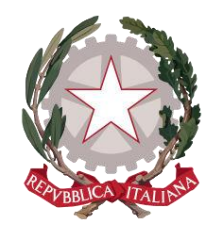

*Ministero della Giustizia*

• Motivo rifiuto

È possibile filtrare tra i campi testuali (non le date) i risultati di ricerca digitando nella casella in alto a destra

Selezionando un'istanza, il sistema abiliterà il pulsante *Visualizza dettaglio*, la cui selezione consentirà la visualizzazione del dettaglio dell'istanza selezionata.

Se l'istanza è già stata inviata, l'utente potrà solo consultarla, ma non potrà aggiornare i dati o cambiare gli allegati.

Se l'istanza è ancora in stato *IN BOZZA*, l'utente potrà lavorarla come se fosse in fase di creazione e potrà quindi inviarla. È inoltre disponibile il pulsante *Elimina* per annullare l'istanza, che non è quindi più visibile all'utente.

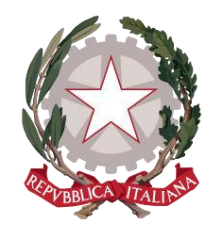

*Ministero della Giustizia*

# <span id="page-31-0"></span>8 Registrazione delegato ODM

Per accedere alla funzione di Registrazione delegato ODM l'utente deve selezionare la voce di menu *"Mediazioni ODM/Registrazione delegato ODM*". In questo modo viene presentata dal sistema la seguente pagina, dove l'utente dovrà autocertificare di essere il rappresentante legale oppure delegato dell'ODM da scegliere dall'apposita lista a discesa.

Indicati i dati, si abiliterà il pulsante *Registra* per la registrazione.

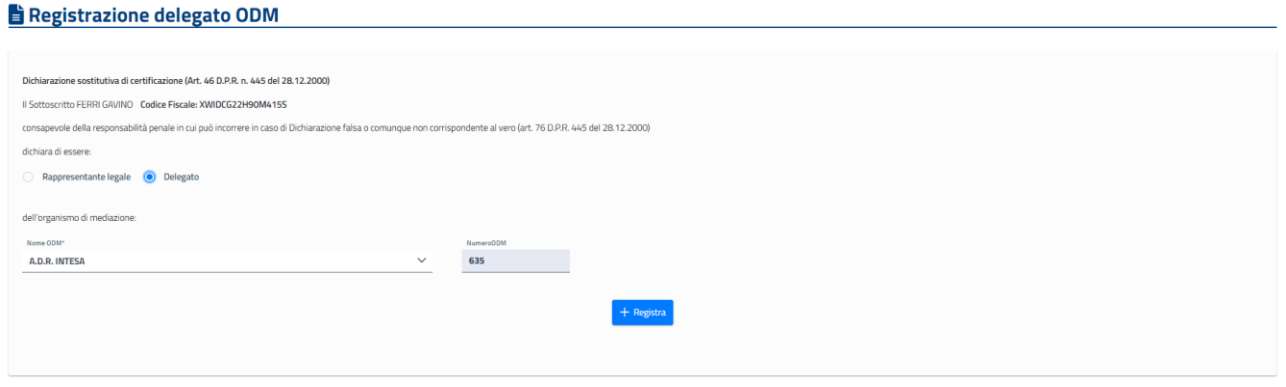

*Figura 22 – Registrazione delegato ODM*

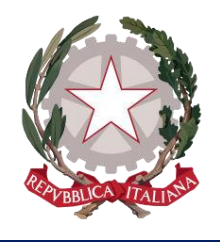

*Ministero della Giustizia*

# <span id="page-32-0"></span>9 Area informativa

Selezionando la voce di menu *Area informativa*, il sistema presenterà la pagina dell'area informativa, dove sono presenti la mail per il Supporto applicativo, il manuale utente e le eventuali faq.

Homepage / Istanza credito d'imposta / Area Informativa

#### Contatti

Potete inviare le vostre richieste all'indirizzo supporto.siamm@giustizia.it

#### Manuale utente

Potete scaricare da qui il manuale utente dell'applicazione.

**FAQ** 

Why? Because

*Figura 23 – Area informativa*